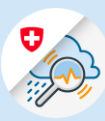

## Guida Modifica e ripristino della password

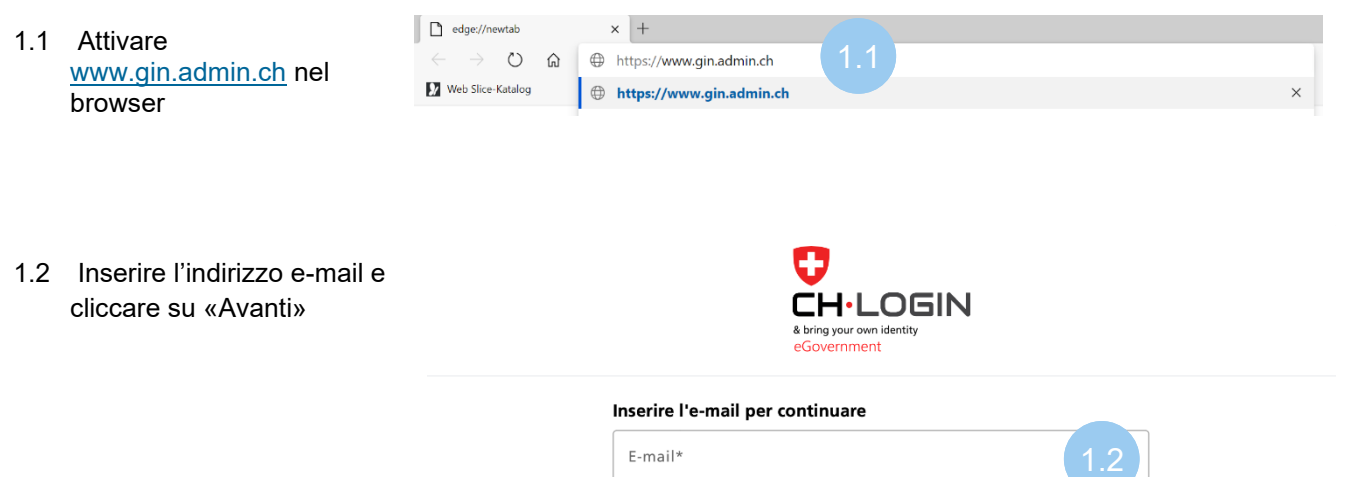

1.3 Selezionare «Password dimenticata?»

#### Inserisca la password per accedere Modificare k @bluewin.ch Password\* Password dimenticata?

Annullare

#### 1.4 Inserire l'indirizzo e-mail e cliccare su «Avanti»

## Ripristino della password

Inserire il proprio indirizzo e-mail e cliccare su «Avanti» per ripristinare la password.

E-mail

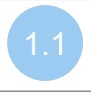

 $\bullet$ 

Login

Annullare

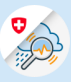

1.5 Inserire il codice di conferma ricevuto per e-mail e cliccare su «Avanti»

### Ripristino della password

Digiti il codice di conferma ricevuto e clicchi su Avanti

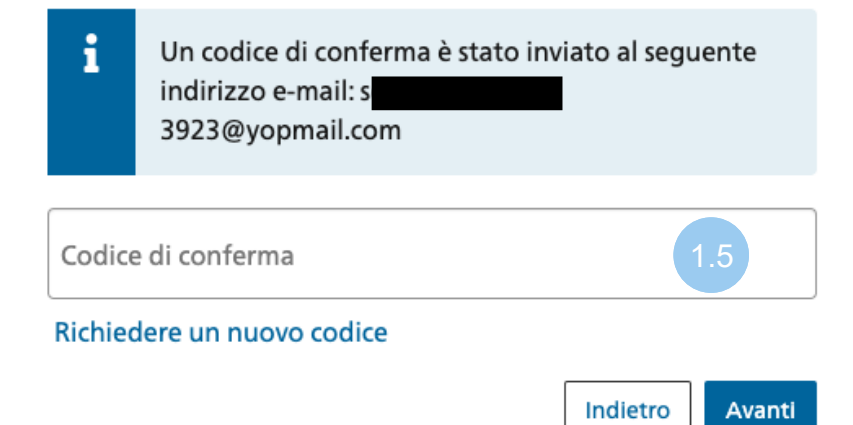

1.6 Inserire il codice di conferma ricevuto per SMS e cliccare su «Avanti»

# Verifica a due fattori

Per continuare, inserire il codice di conferma inviato per SMS.

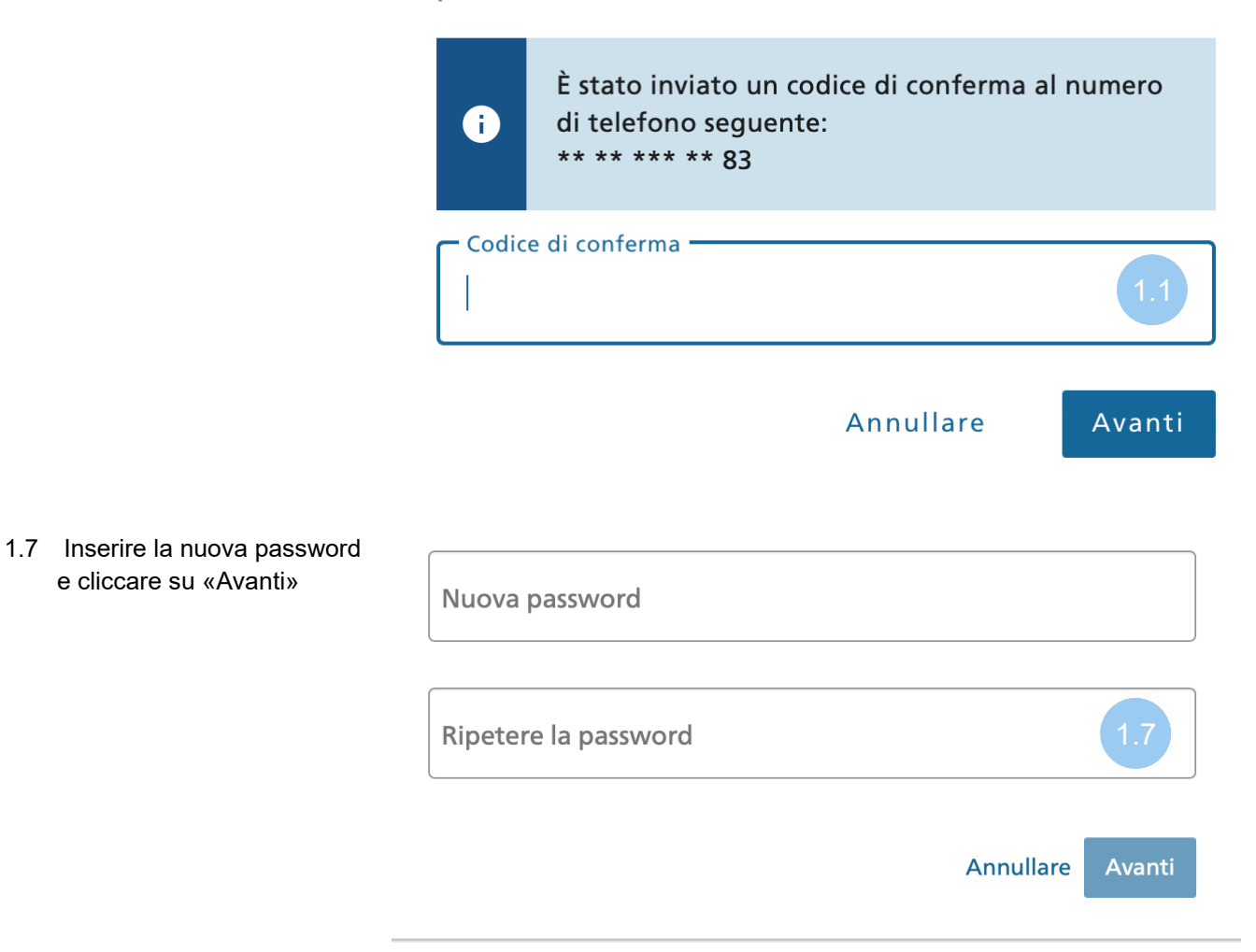